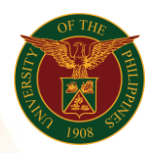

# QUICK GUIDE

# *n*  Add/Update Contact Additional Information

#### 1. Pre requisite

- *our ce*  o UP mail account (requested from OVPA/HRIS Team)
- o Person Record

#### 2. Log in to [https://uis.up.edu.ph](https://uis.up.edu.ph/)

- *or mat* o Enter UIS credentials (username and password) > Login button
- 3. UIS Home Page > Main Menu
	- *Sys* o UP Employee Self Service > Employee Information > Personal Information *tem* and Family Background > Contact Additional Information
- 4. Contact Additional Information: Overview

#### Choose Contact

- o Click Radio button
- o Click Next button

#### Add Contact SALN Assets

- o Click the Add/Update button
- o Fill up all text fields especially \* indicate field
- o Click the Apply button

# Add Contact SALN Business Interest and Financial Connection

- o Click the Add/Update button
- o Fill up all text fields especially \* indicate field
- o Click the Apply button

# Add Contact SALN Liabilities

- o Click the Add/Update button
- o Fill up all text fields especially \* indicate field
- o Click the Apply button

# Add UP Contact Employment Information

- o Click the Add/Update button
- o Fill up all text fields especially \* indicate field
- o Click the Apply button
- 5. Review.

#### Personal Information: Review

Note: Review your changes and, if needed, attach supporting documents.

o Click the Submit button

University of the Philippines<br>Diliman, Quezon City

# Confirmation

Note: Your changes have been saved.<br>  $\circ$  Click the Return to Overview button

Office of the Vice President for Development | Human Resources Information System | Version 1.0